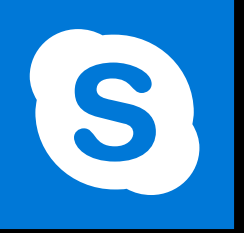

**SKYPE ENTREPRISE** 

**Office 365, 2016** 

Le blog: www.maevadigitalactive.com

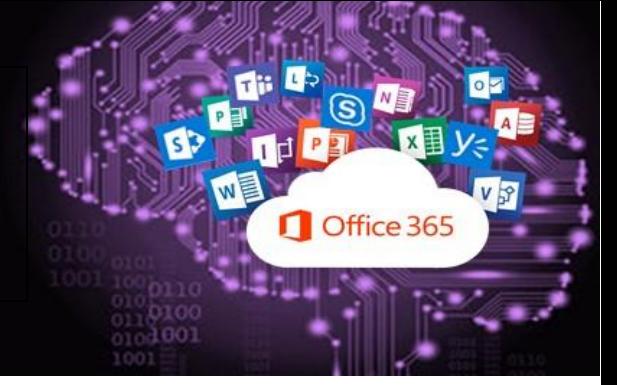

# <span id="page-0-0"></span>Déléguer l'organisation de réunion

## **Sommaire**

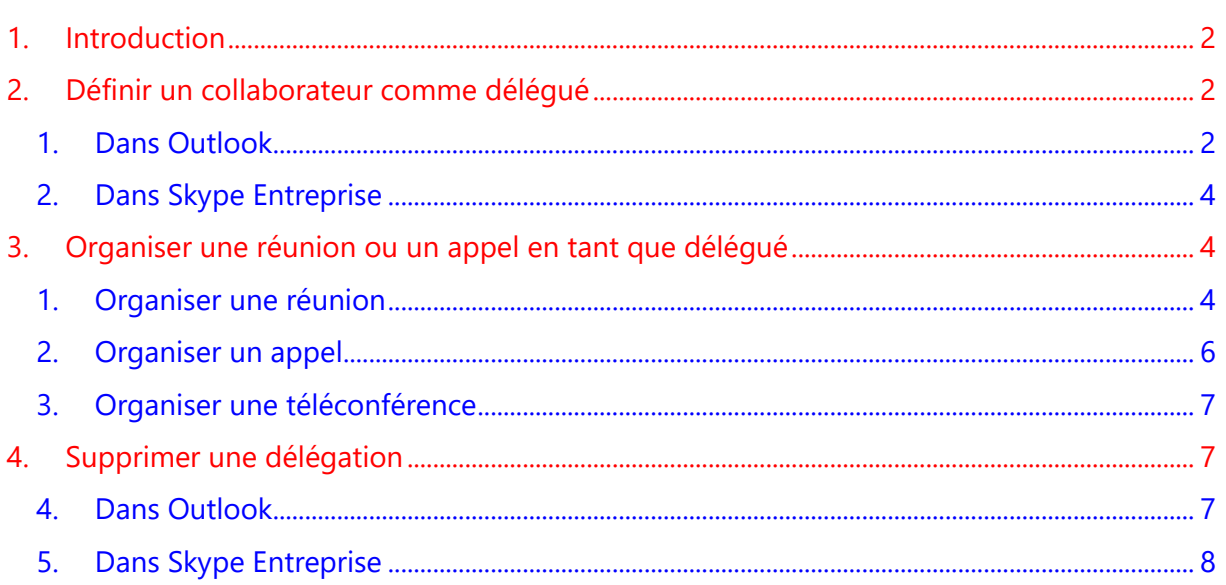

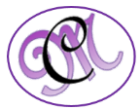

### **1. Introduction [Sommaire](#page-0-0)**

<span id="page-1-0"></span>Pour organiser une réunion **Skype Entreprise** de la part d'un collaborateur, la procédure reste la même que s'il s'agit d'organiser votre propre réunion.

<span id="page-1-1"></span>Il est cependant nécessaire que ce **collaborateur** vous définisse comme **délégué** à la fois dans son calendrier Outlook que dans Skype Entreprise.

<span id="page-1-2"></span>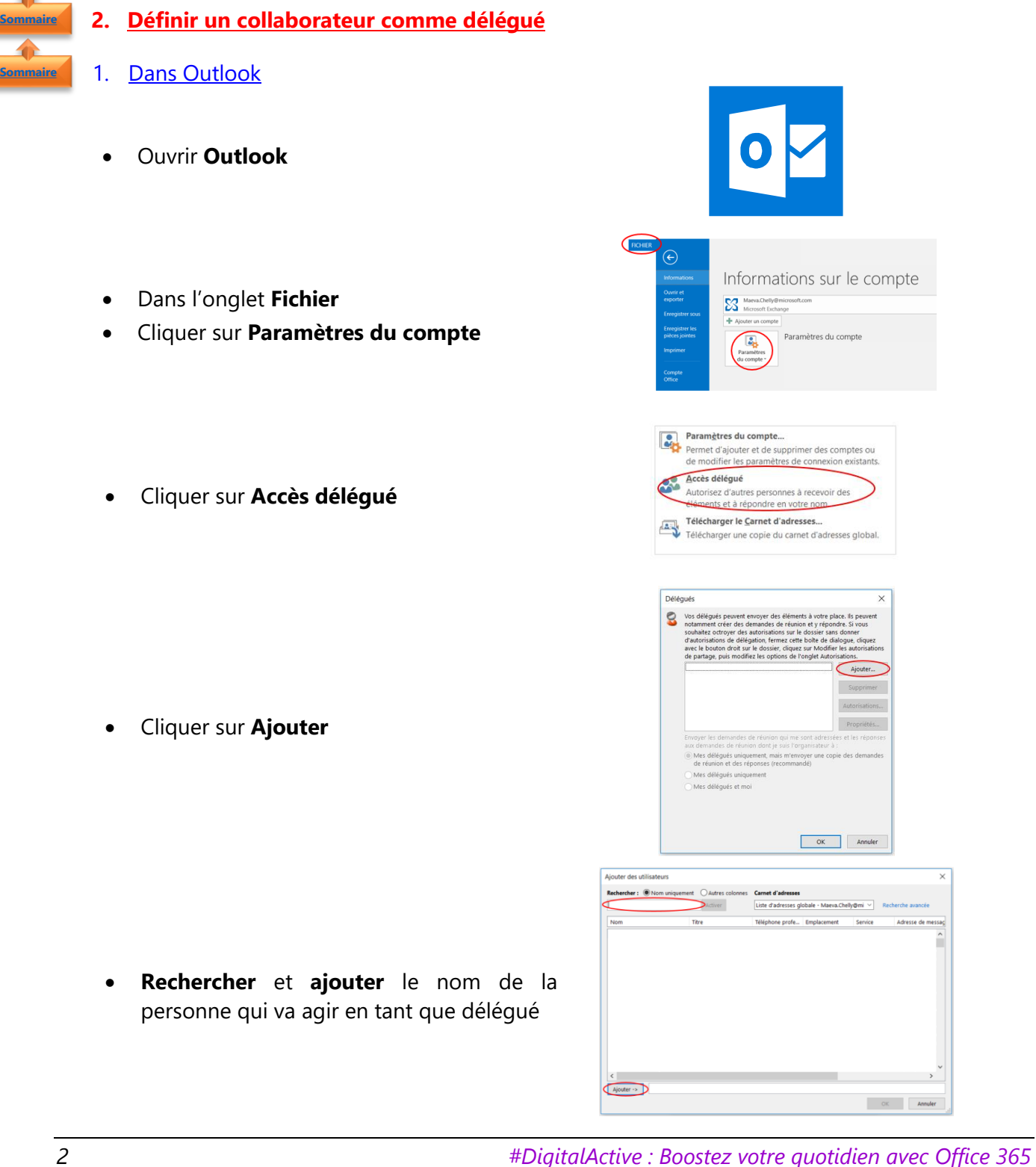

*Auteur : Maeva Chelly*

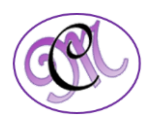

- Cliquer sur le menu **Calendrier**
- Sélectionner l'option **Rédacteur (peut lire, créer et modifier des éléments)**
- Décocher la case **« Mon délégué reçoit une copie des messages relatifs à mes réunions »**
- Cocher ou décocher la case « **Le délégué peut voir mes éléments privés** » en fonction des besoins
- Cliquer sur **OK**
- Vérifier que le **collaborateur délégué** a bien été rajoutée dans la fenêtre
- Cliquer sur **OK**

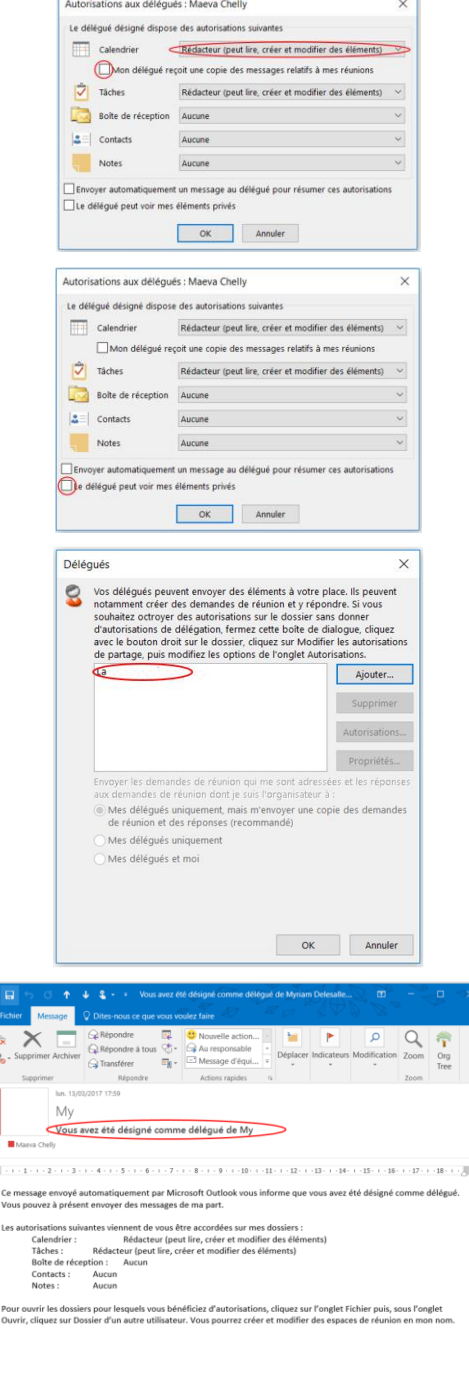

• Un **mail de confirmation** de délégation est envoyé automatiquement

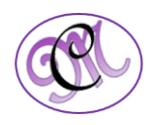

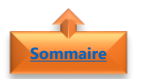

#### <span id="page-3-0"></span>2. Dans Skype Entreprise

• Redémarrer **Skype Entreprise**

• Le délégué verra une bannière jaune avec le message suivant : « **Vous avez été ajouté(e) en tant que délégué(e)** »

Le délégateur verra le nouveau groupe « **Délégués** » apparaître dans Skype Entreprise

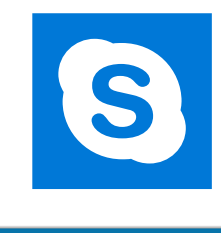

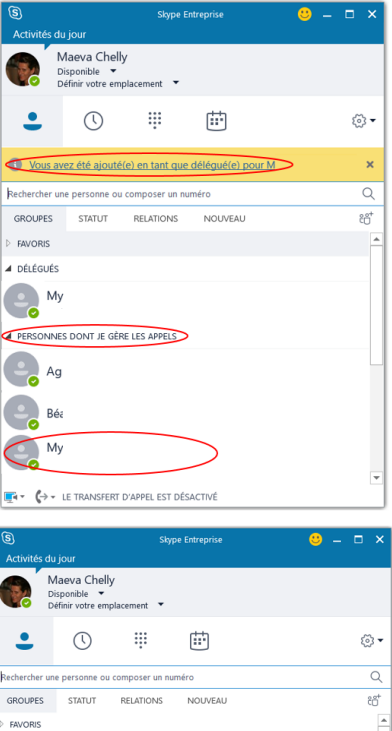

DÉLÉGUÉS Co<sup>M</sup>

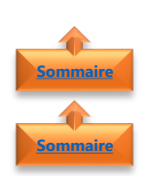

#### <span id="page-3-2"></span><span id="page-3-1"></span>**3. Organiser une réunion ou un appel en tant que délégué**

- 1. Organiser une réunion
	- Sélectionner le **Calendrier** de la personne dont vous êtes délégué
	- Dans l'onglet **Accueil**
	- Cliquer sur **Nouvelle Réunion Skype**

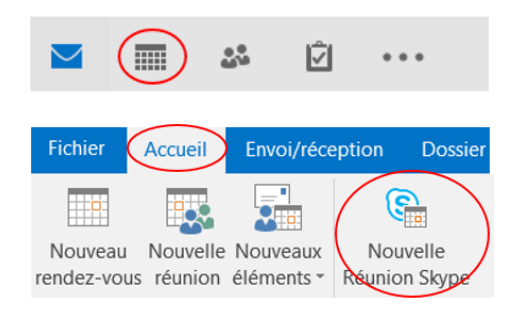

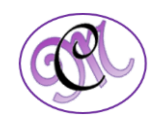

- Une fenêtre **Nouvelle Réunion Skype** s'ouvre avec les informations suivantes :
	- o En rouge : les participants lanceront l'application **Skype Entreprise** \*\* pour participer à la réunion
	- o En vert : les participants se connecteront en **audioconférence**
	- o En bleu : l'identifiant de **conférence** à saisir lors de l'appel

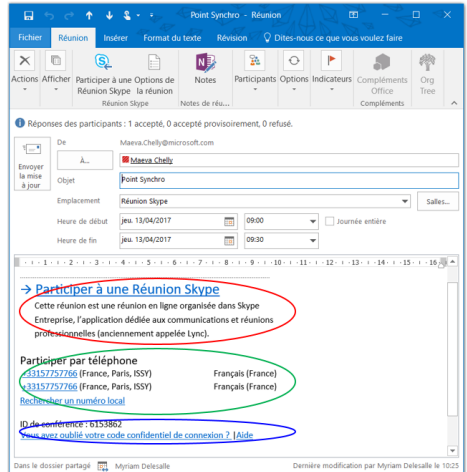

**Remarque** : \*\* Si les participants n'ont pas l'application **Skype Entreprise** installé sur leurs postes de travail, l'application « **Skype Web App** » ou « **Lync Web App** » en fonction des versions se lancera avec un navigateur web (Microsoft Edge, Internet Explorer, Mozilla Firefox, Google Chrome, Safari).

- Inviter les différents **participants** (nom ou adresse mail)
- Définir un **objet**
- Si la réunion comprend des personnes sur place, taper un **emplacement** de réunion, comme une salle de conférence, sinon laisser l'option **Réunion Skype**
- Sélectionner une **date** et une **heure**
- Cliquer sur **Envoyer**
- Le destinataire reçoit un mail avec la mention « **de la part de** »

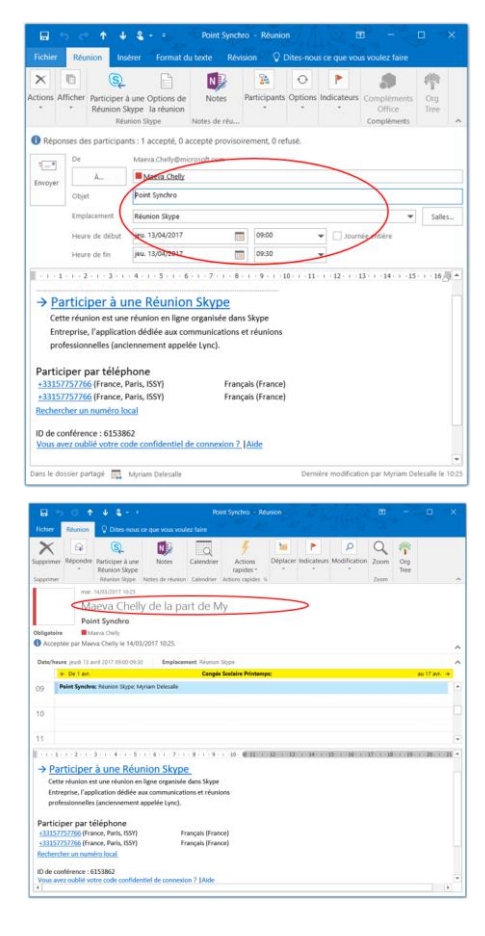

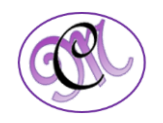

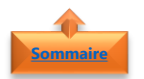

#### <span id="page-5-0"></span>2. Organiser un appel

• Cliquer sur l'icône **Options**

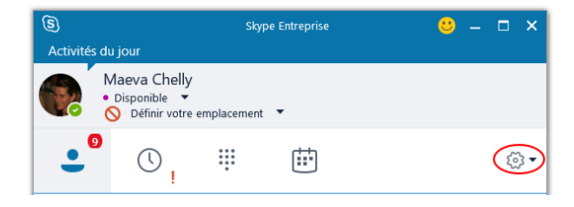

 $\boldsymbol{\mu}$ 

 $\frac{1}{2}$ 

 $\overline{\phantom{a}}$ 

Pour moi

Pour A

Pour B

Pour My

 $\rightarrow$ 

Fichier

Qutils

Aide

Conférence maintenant

Afficher la barre de menus

- Cliquer sur **Conférence maintenant**
- Cliquer sur le **nom de la personne** qui vous a donné l'**accès délégué**
- Cliquer sur **Utiliser Skype Entreprise**
- Cliquer sur **OK**

• Cliquer sur **Inviter Plus**

- Sélectionner la **personne à inviter**
- Cliquer sur **OK**

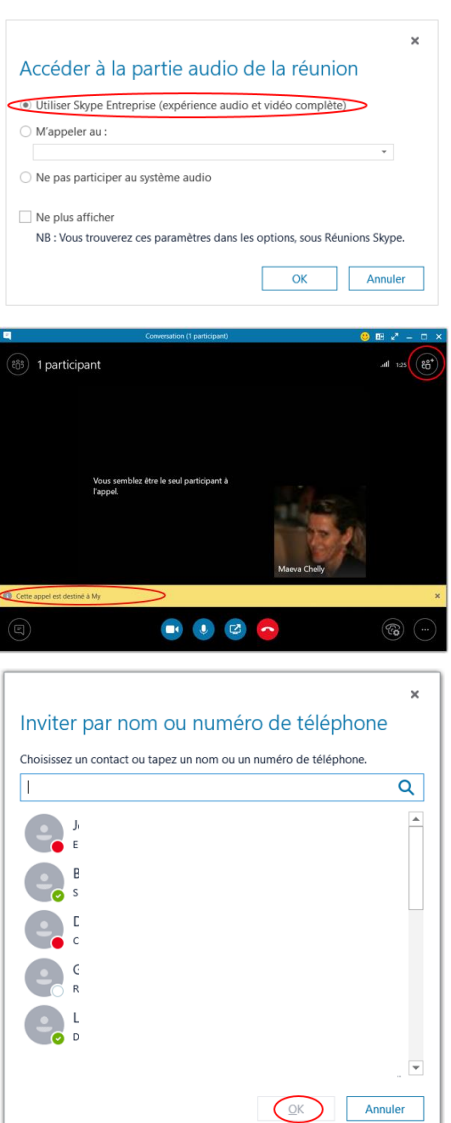

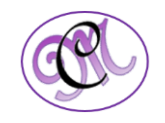

#### <span id="page-6-0"></span>3. Organiser une téléconférence

- Sélectionner les **noms des invités**, y compris **celui de la personne** dont vous êtes **délégué**
- Garder la touche **Ctrl** enfoncée pendant la sélection

- Cliquer sur **Démarrer une téléconférence** avec le **bouton droit de la souris**
- Sélectionner le **nom de la personne** dont vous êtes **délégué**
- <span id="page-6-1"></span>• Cliquer sur **Appel Skype**

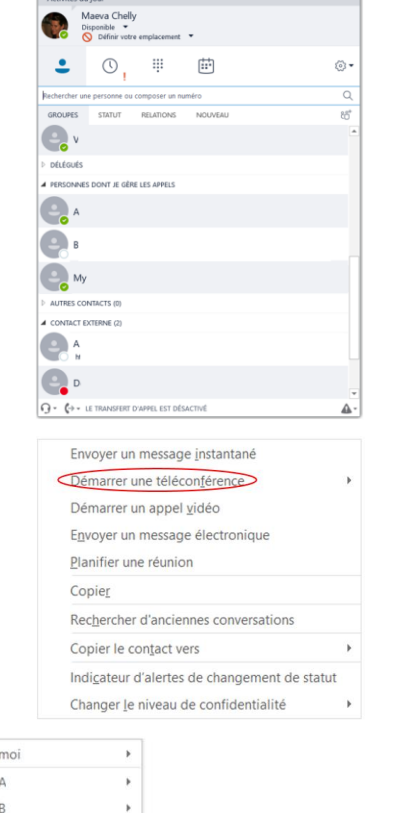

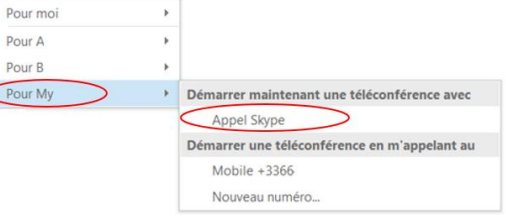

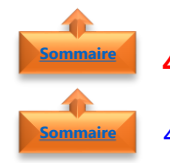

**[Sommaire](#page-0-0)**

#### **4. Supprimer une délégation**

- <span id="page-6-2"></span>4. Dans Outlook
- Ouvrir **Outlook**
- Dans l'onglet **Fichier**
- Cliquer sur **Paramètres du compte**

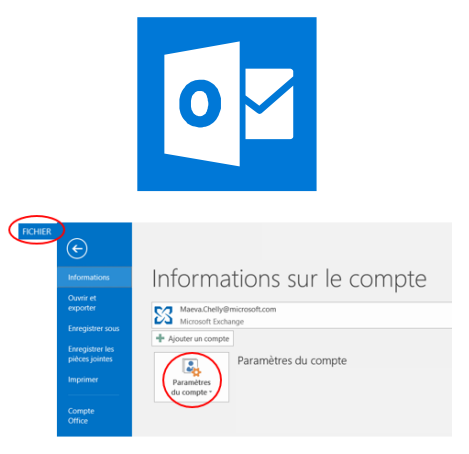

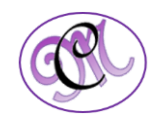

• Cliquer sur **Accès délégué**

• Sélectionner le **nom de la personne**

• Cliquer sur **Supprimer**

• Cliquer sur **OK**

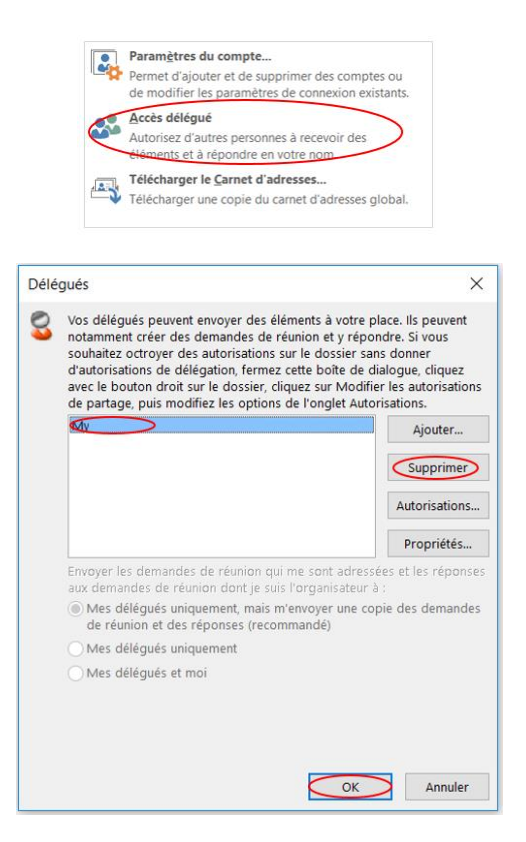

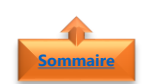

#### <span id="page-7-0"></span>5. Dans Skype Entreprise

• Ouvrir **Skype Entreprise**

- Sélectionner le **nom de la personne**
- Cliquer avec le **bouton droit de la souris**
- Cliquer sur **Supprimer du groupe**

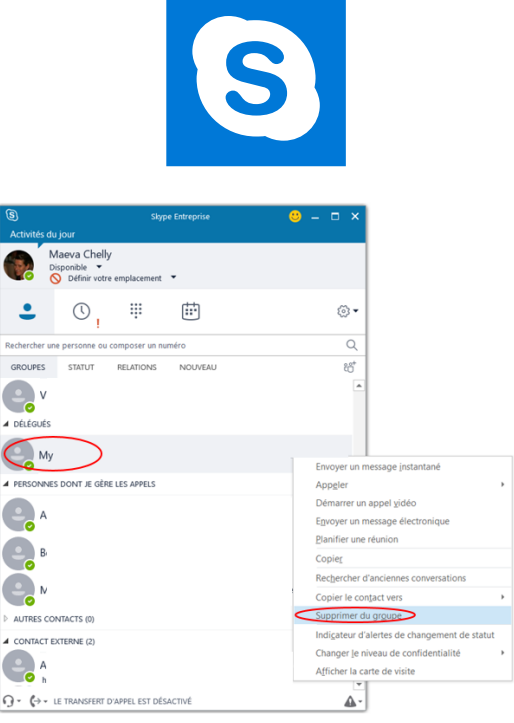

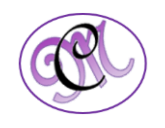